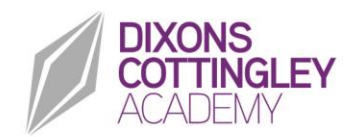

9 February 2022

Dear Families

#### **Domestic Violence Notification Process**

I am writing to inform you that along with other schools in the district, we are part of the DV Notifications Process. This has been established by the police and the local authority to support children who are resident in households where there are incidents of domestic violence and abuse. We know that children can be significantly physically or emotionally hurt by being either present in the house or directly witnessing an incident of domestic violence.

The DV Notification Process has been designed to provide confidential notification to schools and higher education establishments on any incidents of domestic violence and abuse which occur within a child's household that might have an impact on a child whilst they are in school / higher education.

The process will ensure that a member of staff is trained to allow them to use the information that has been shared, in confidence, and ensure that the school / higher education establishment is able to make provision for possible difficulties experienced by children, or their families, who have been involved in or witnessed a domestic violence or abuse incident.

We are keen to offer the best support possible to our studentss and we believe this is going to be extremely beneficial for all those involved.

Yours sincerely

Jason Patterson **Principal**

**Parents' Guide for Booking Appointments**

Browse to<https://dixonscottingley.schoolcloud.co.uk/>

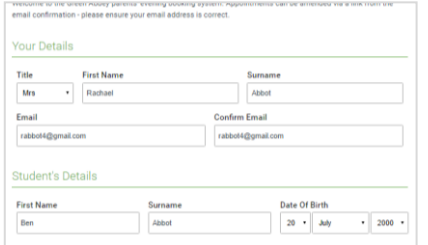

**hber Parents Evening** nd will take place on 13th and 14t t on the 13th there will be a

## **Step 1: Login**

Fill out the details on the page then click the *Log In* button. A confirmation of your appointments will be sent to the email address you provide.

## **Step 2: Select Parents' Evening**

Click on the date you wish to book. Unable to make all of the dates listed? Click *I'm unable to attend*.

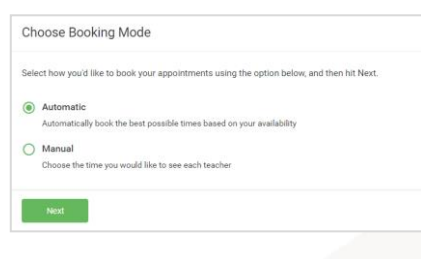

### **Step 3: Select Booking Mode**

Choose *Automatic* if you'd like the system to suggest the shortest possible appointment schedule based on the times you're available to attend. To pick the times to book with each teacher, choose *Manual*. Then press *Next*. We recommend choosing the automatic booking mode when

browsing on a mobile device.

### **Step 4: Select Availability**

Drag the sliders at the top of the screen to indicate the earliest and latest you can attend.

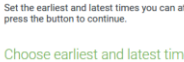

Your availability: 14:00 - 17:00

**Choose Teachers** 

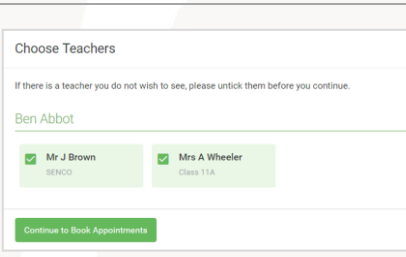

#### **Step 5: Choose Teachers**

Select the teachers you'd like to book appointments with. A green tick indicates they're selected. To de-select, click on their name.

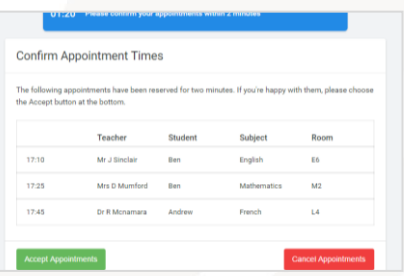

#### **Step 6: Book Appointments (Automatic)**

If you chose the automatic booking mode, you'll see provisional appointments which are held for 2 minutes. To keep them, choose Accept at the bottom left.

If it wasn't possible to book every selected teacher during the times you are able to attend, you can either adjust the teachers you wish to meet with and try again, or switch to manual booking mode.

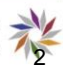

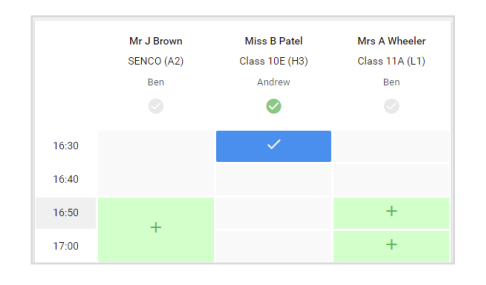

### **Step 7: Book Appointments**

Click any of the green cells to make an appointment. Blue cells signify where you already have an appointment. Grey cells are unavailable.

To change an appointment, delete the original by hovering over the blue box and clicking *Delete*. Then choose an alternate time. You can optionally leave a message for the teacher to say what you'd like to discuss, or raise anything beforehand. Once you're finished booking all appointments, at the top of the page in the alert box, press *click here* to finish the booking process.

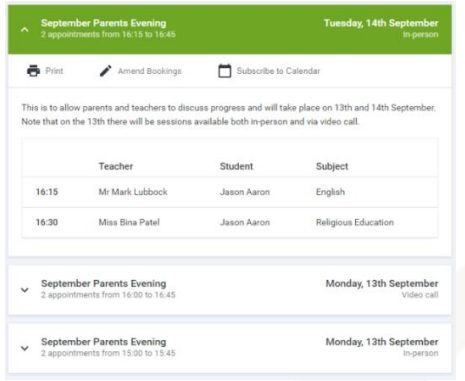

# **Step 8: Finished**

All your bookings now appear on the My Bookings page. An email confirmation has been sent and you can also print appointments by pressing *Print*. Click *Subscribe to Calendar* to add these and any future bookings to your calendar. To change your appointments, click on *Amend Bookings*.

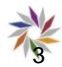